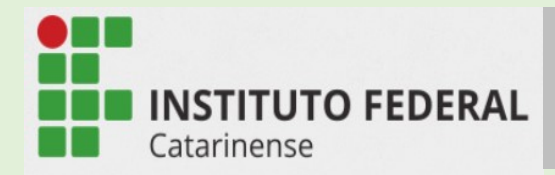

## Passo a passo para envio do TCC via SIPAC - dezembro de 2022

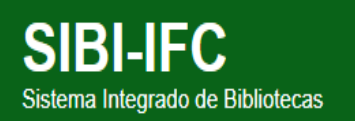

## SIPAC - PROTOCOLO

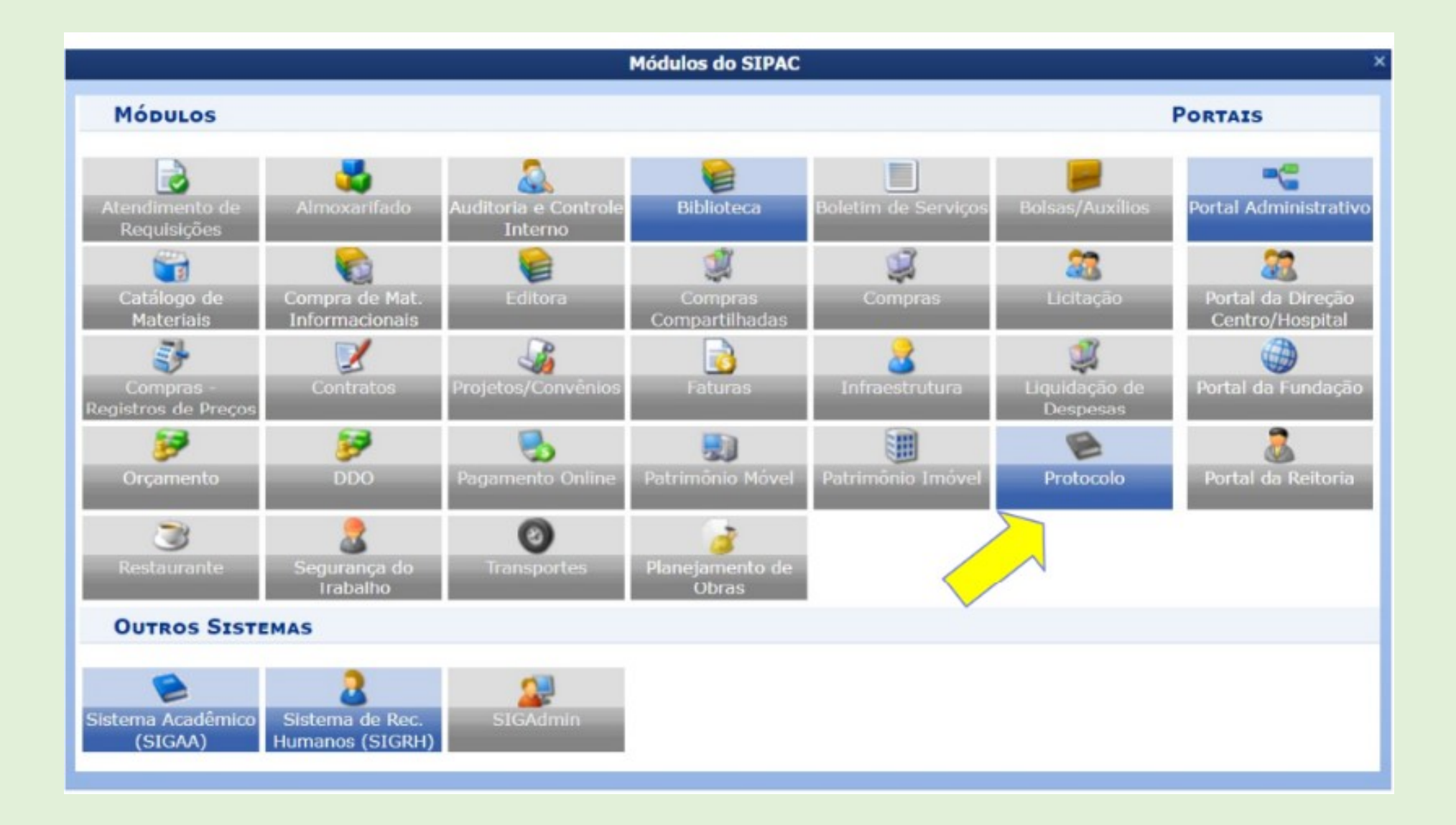

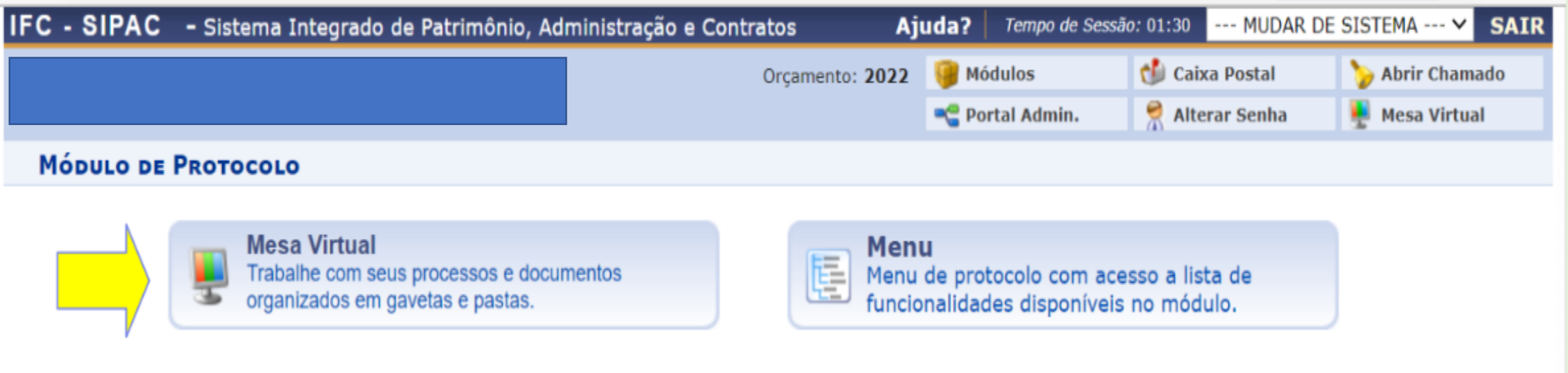

SIPAC | Diretoria de Tecnologia da Informação - (47) 3331-7800 | Copyright @ 2005-2022 - UFRN - jboss-sipac-02.sig.ifc.edu.br.sipac02 - v5.11.34.c

#### Documentos > cadastrar ducomentos

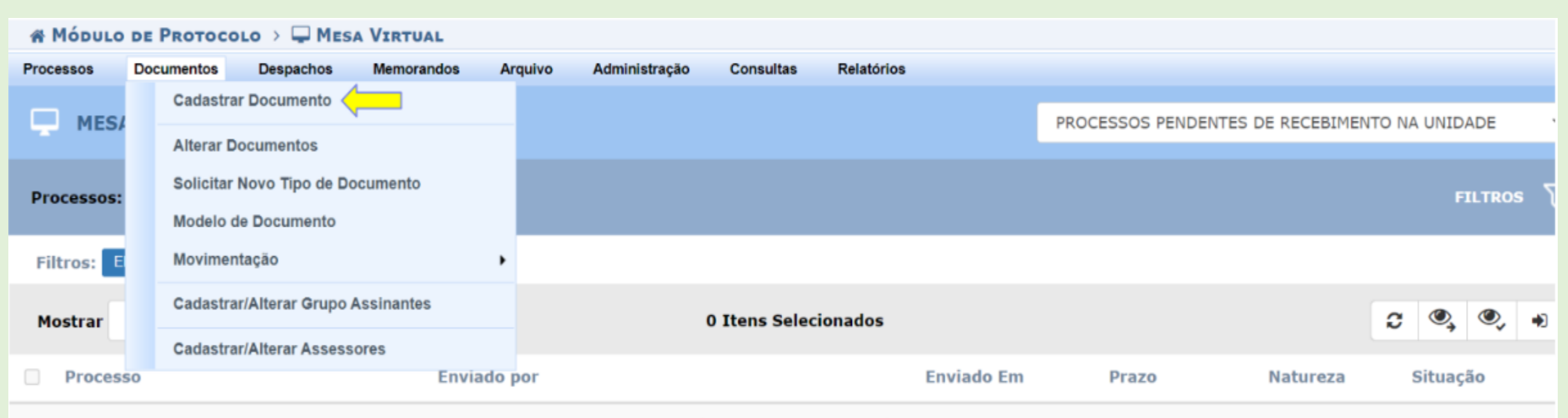

Monhum Drococco Encontrado

#### Dados do documento

**Tipo de documento**: TRABALHO DE CONCLUSÃO DE CURSO

#### **CONARQ**: Graduação > 125.32 - TRABALHO DE CONCLUSÃO DE CURSO. TRABALHO FINAL DE CURSO Pós-graduação > 144.32 - TRABALHO DE CONCLUSÃO DE CURSO. TRABALHO FINAL DE CURSO

**Assunto detalhado:** TCC – Nome completo do estudante – nome do Curso e o nome do outros documentos anexados

**Forma do documento:** clicar em "Anexar documento digital"

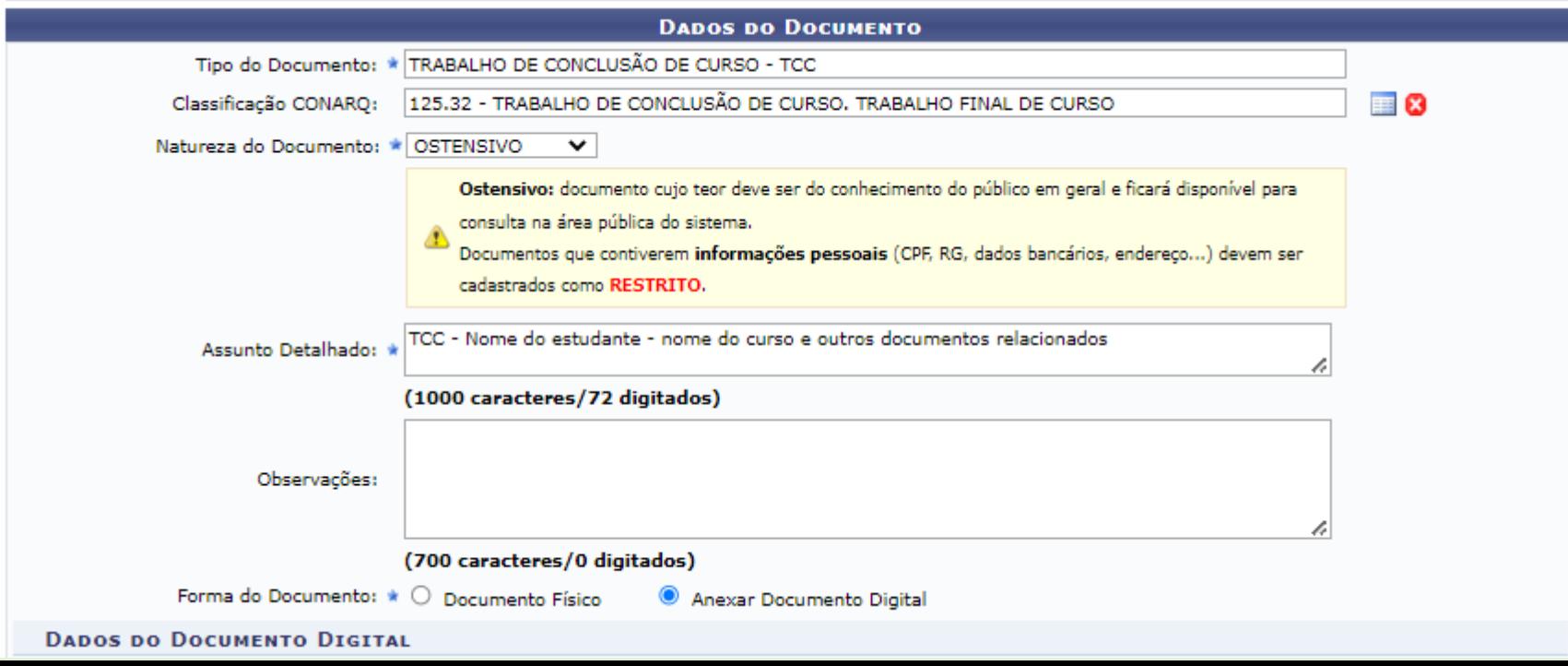

## Dados do documento digital

Anexar nesta tela o TCC. Outros documentos serão anexados na tela seguinte.

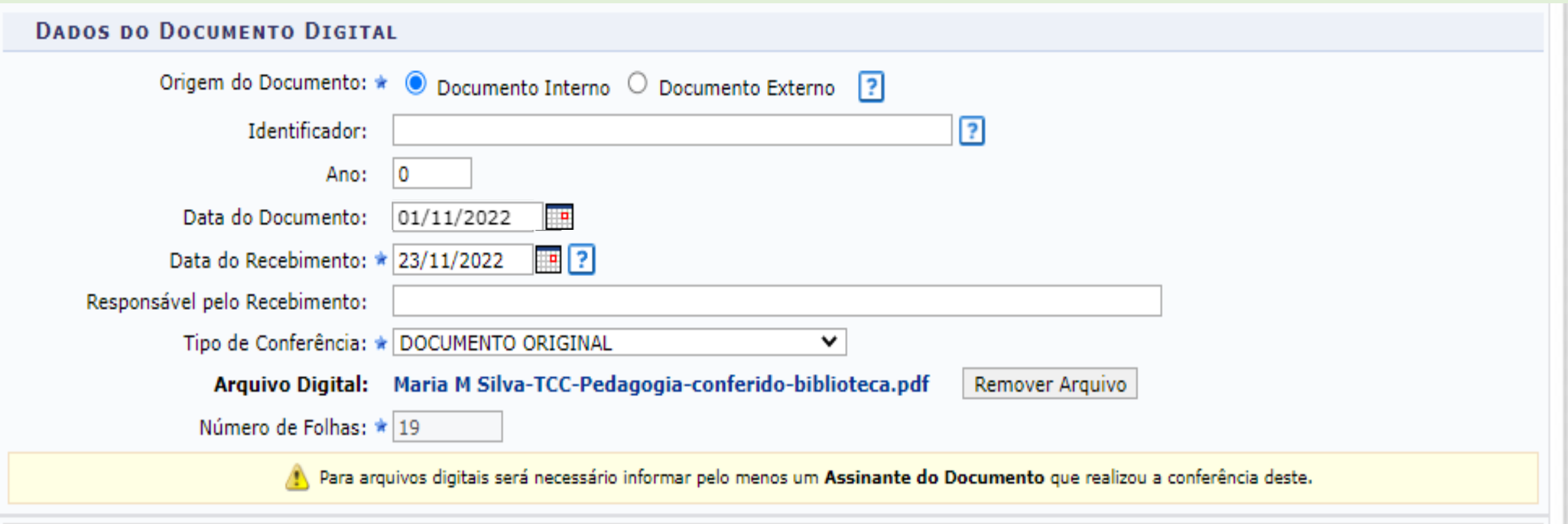

## Adicionar assinantes

Recomenda-se a assinatura da pessoa responsável em reunir a documentação e realizar o cadastro no sistema (Minha assinatura)

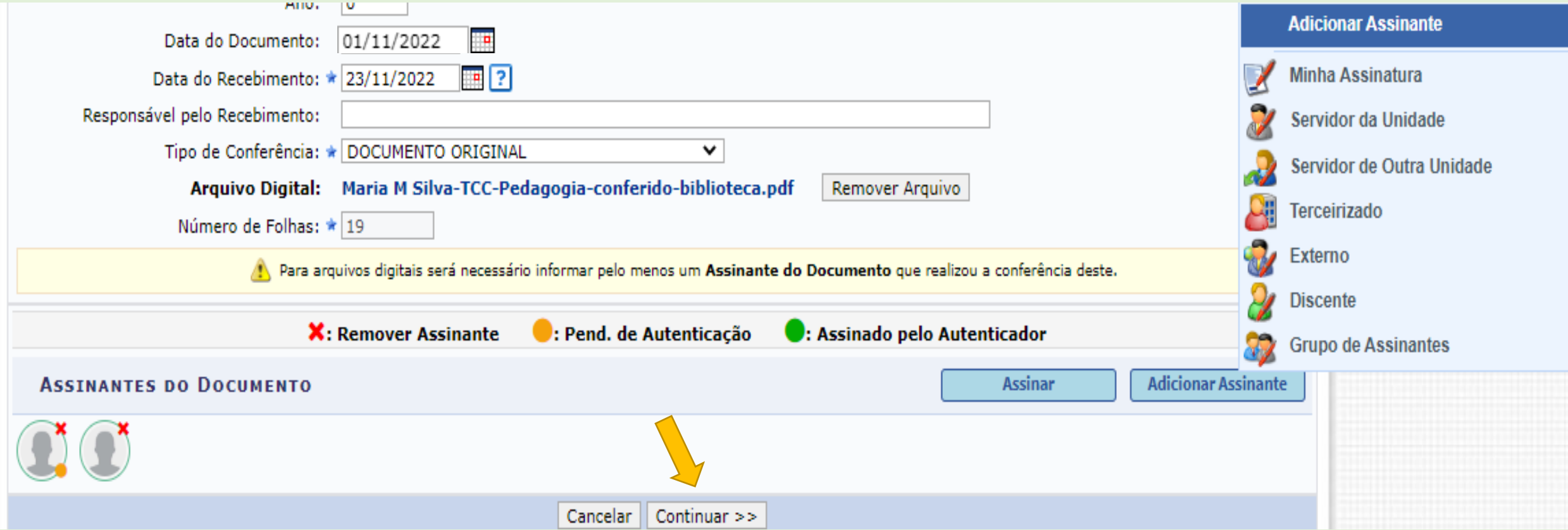

## ANEXAR OUTROS DOCUMENTOS

Adicionar nesta tela:

- Termo de autorização para disponibilizar o TCC no Repositório Institucional assinados digitalmente pelo orientador e estudante.

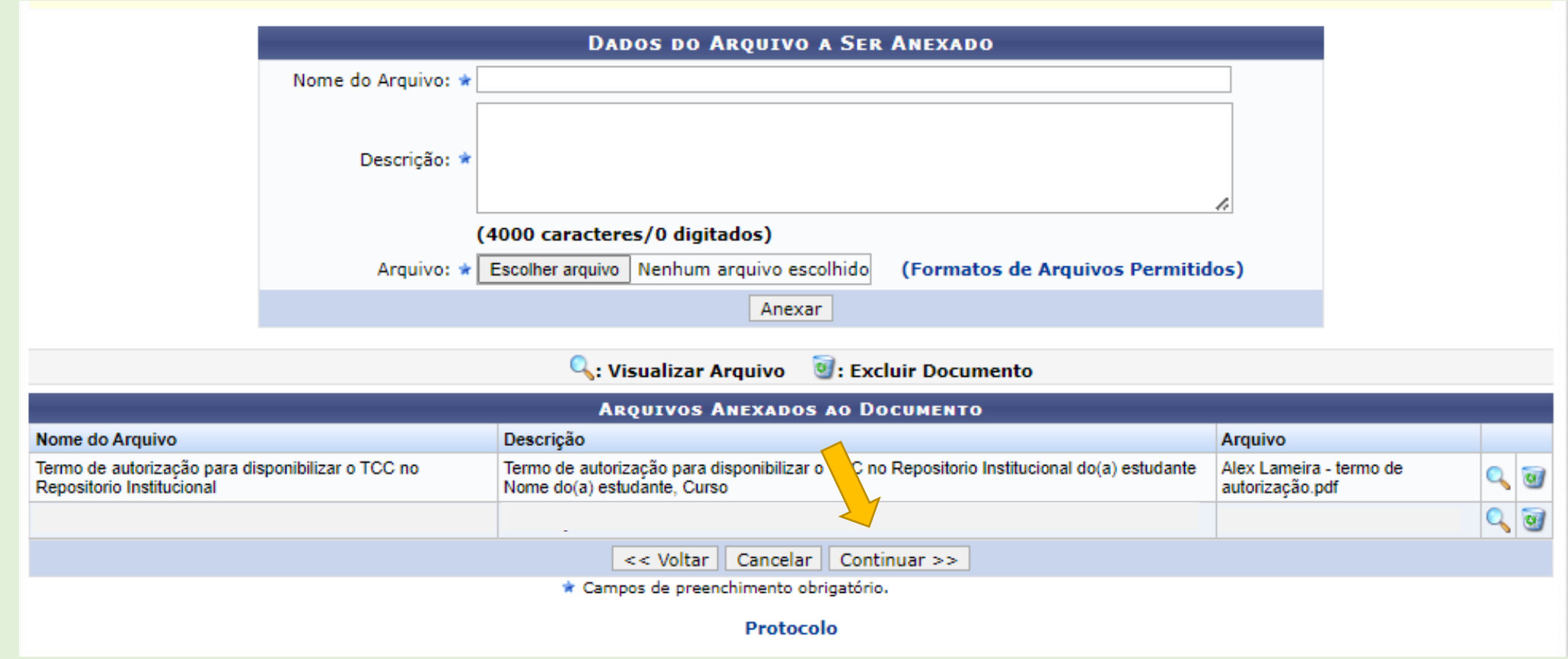

Considera-se interessados as pessoas diretamente relacionadas ao TCC. Necessário adicionar, no mínimo, uma pessoa. Exemplo: estudante, orientador, etc. O curso define quem deverão ser os interessados.

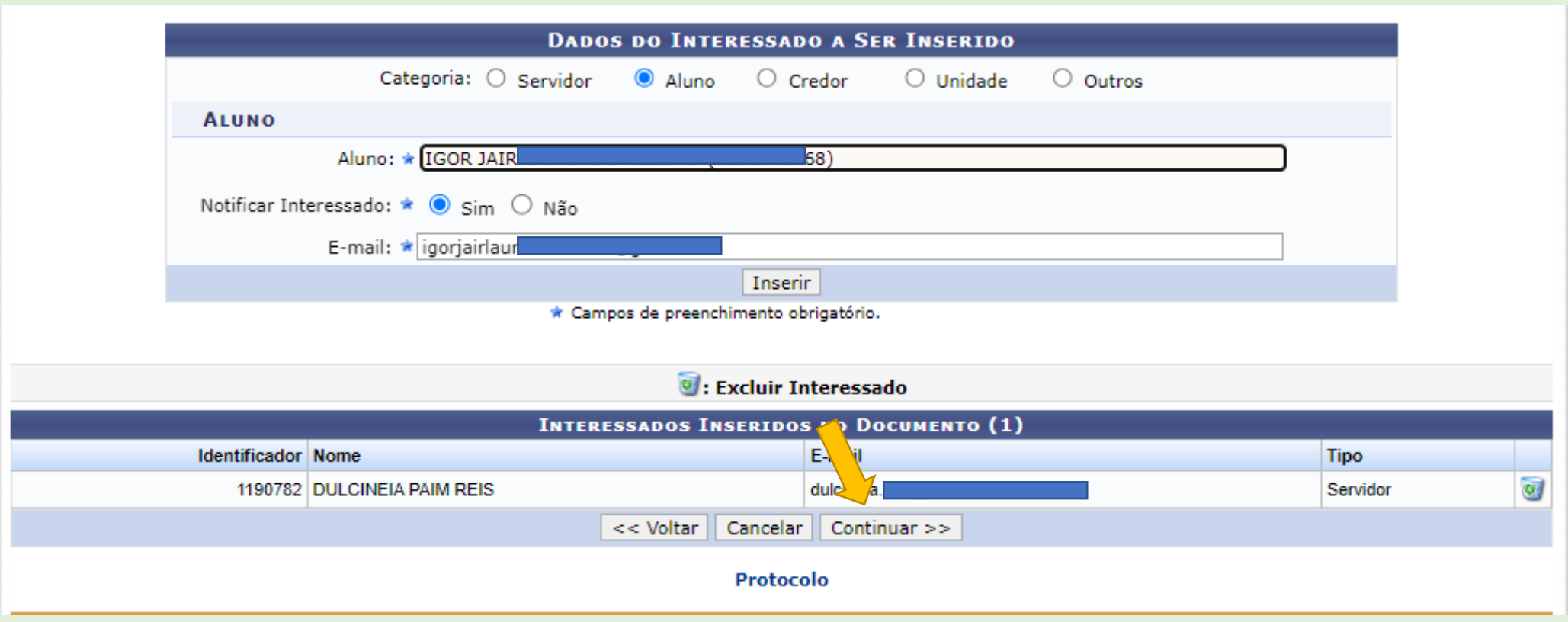

## Unidade de destino – biblioteca do campus

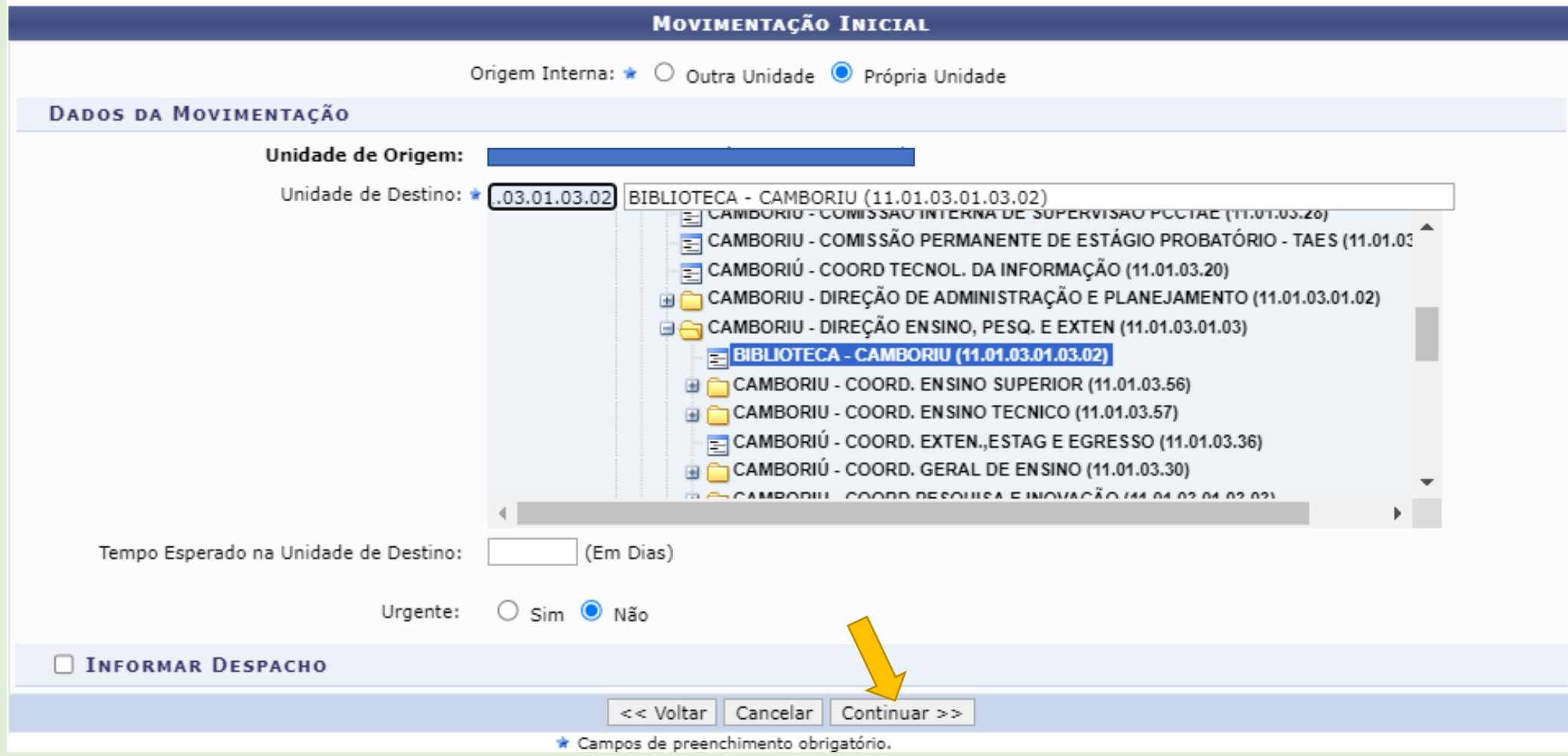

# Confirmação dos dados

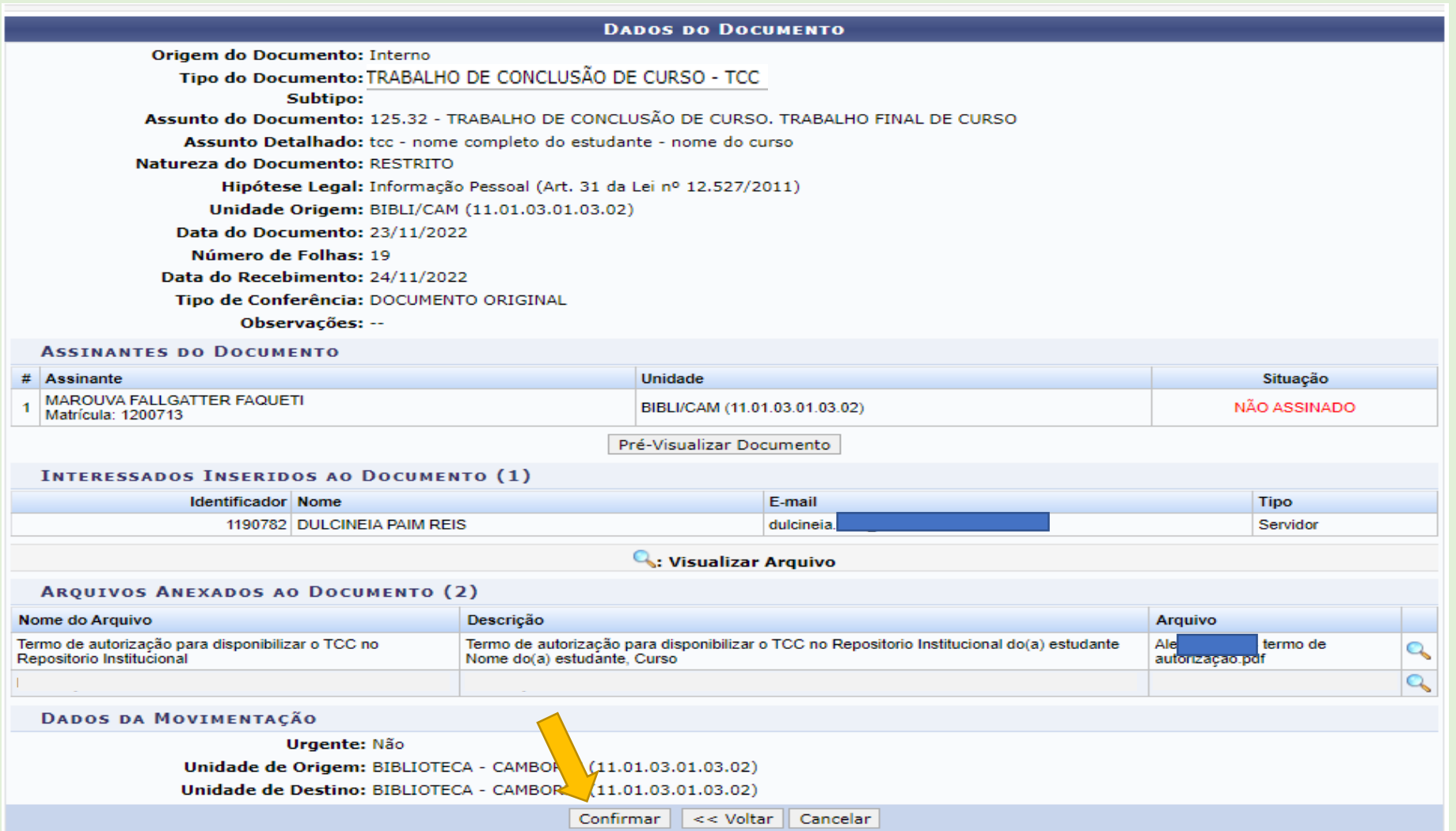